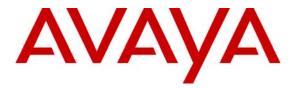

Avaya Solution & Interoperability Test Lab

# Application notes for eTelemetry Locate911-N Rel. 1.4.9, LENS Appliances/Software Rel. 1.4.5 and Their High Availability Configurations with Avaya<sup>™</sup> Communication Server 1000 Emergency 911 Service Rel. 6.0 – Issue 1.0

# Abstract

These Application Notes describe a solution comprised of Avaya<sup>™</sup> Communication Server 1000 Release 6.0 and the eTelemetry Locate911-N, Locate911-N High Availability solutions, LENS Appliances, LENS Appliances High Availability/Business Continuity Cluster and LENS Software release 1.4.5. During the compliance testing, the eTelemetry Locate911-N was able to operate as an External Discovery Manager (DM) of the Communication Server 1000 Release 6.0. The eTelemetry LENS Alert Agent was also able to operate as a desktop On Site Notification (OSN).

Information in these Application Notes has been obtained through DevConnect compliance testing and additional technical discussions. Testing was conducted via the DevConnect Program at the Avaya Solution and Interoperability Test Lab.

# 1. Introduction

These Application Notes provide detail configurations of Avaya Communication Server 1000 Emergency Service rel. 6.0 (hereafter referred to as CS1000) and eTelemetry Locate911-N, Locate911-N High Availability / Business Continuity Cluster release 1.4.9, LENS Appliances, LENS Appliances High Availability/Business Continuity Cluster and LENS Software release 1.4.5 release 1.4.5. During the compatibility testing session, the eTelemetry Locate911-N was tested as an External Discovery Manager of the CS1000 Emergency Service 6.0. The LENS Alert Agent was tested as desktop OSN of the CS1000 Emergency Service 6.0.

# 1.1. Interoperability Compliance Testing

The focus of this compliant testing is to verify that the Locate911-N and LENS were able to interoperate with our CS1000 Emergency Service. The following interoperability areas were covered:

- External Discovery Manager (DM)
- 911 call desktop alert via SNMP.

# 1.2. Support

For technical support on eTelemetry Locate911-N and LENS Appliances, please contact eTelemetry technical support at:

- Email: support@etelemetry.com
- Phone: +1(410) 266-6513

# 2. Reference Configuration

Figure 1a illustrates the test configuration used during the compliance testing event between the Avaya CS1000 and the eTelemetry Locate911-N in stand-alone setup. In this solution, Locate911-N provides E911 essential VoIP location discovery with On-Site Notification when an emergency call is placed.

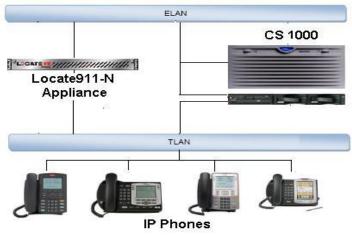

Figure 1a: Locate911-N Test Configuration

Solution & Interoperability Test Lab Application Notes ©2010 Avaya Inc. All Rights Reserved. Figure 1b illustrates the test configuration used during the compliance testing event between the Avaya CS1000 and the eTelemetry Locate911-N in High-Availability setup. In this solution, Locate911-N provides E911 essential VoIP location discovery with On-Site Notification when an emergency call is placed. The emergency alerts can be sent to an Alert Agent, an email account as well as mobile phone in an SMS. With High-Availability setup, all operational state data (phone info, location info, user configuration data, and alerts) are replicated and a certain degree of operational continuity is ensured.

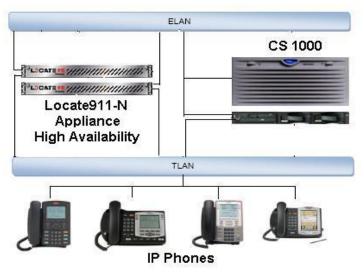

Figure 2b: Locate911-N HA/BCC

Figure 1c illustrates the test configuration used during the compliance testing event between the Avaya CS1000 and the eTelemetry LENS Appliance in stand-alone setup. In this solution, LENS Appliance provides On-Site Notification ability when an emergency call is placed. The emergency alerts can be sent to an Alert Agent, an email account as well as mobile phone in an SMS. This solution is pre-built in an appliance (1U box) and for users requiring only On-site Notification.

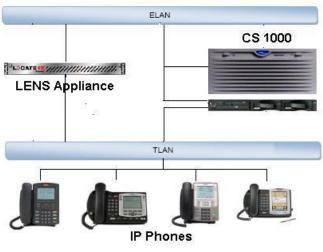

Figure 3c: LENS Appliance

Solution & Interoperability Test Lab Application Notes ©2010 Avaya Inc. All Rights Reserved. Figure 1d illustrates the test configuration used during the compliance testing event between the Avaya CS1000 and the eTelemetry LENS Appliance in High-Availability setup. In this solution, LENS Appliance provides On-Site Notification ability when an emergency call is placed. The emergency alerts can be sent to an Alert Agent, an email account as well as mobile phone in an SMS. The application is pre-built in an appliance (1U box) and for users requiring only On-site Notification. With High-Availability setup, all the operational state data (user configuration data and alerts) are replicated and a certain degree of operational continuity is ensured.

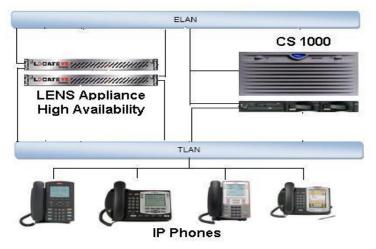

Figure 4d: LENS Appliance HA/BCC

Figure 1e illustrates the test configuration used during the compliance testing event between the Avaya CS1000 and the eTelemetry LENS software based setup. In this solution, LENS server software is manually installed in a Windows based server. The application provides On-Site Notification ability when an emergency call is placed. The emergency alerts can be sent to an Alert Agent, an email account as well as mobile phone in an SMS.

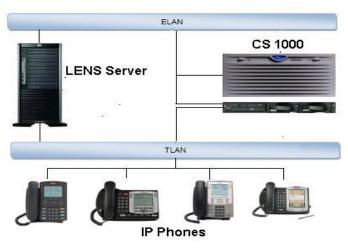

Figure 5e: LENS Software

# 3. Equipment and Software Validated

| System      | Software/Loadware Version                            |
|-------------|------------------------------------------------------|
| CS1000      | Call Server (CPPM): 6.00RJ                           |
|             | <ul> <li>Signaling Server (CPPM): 6.00.18</li> </ul> |
|             | <ul> <li>SIP Line Gateway (HP DL320)</li> </ul>      |
| Call Pilot  | • CallPilot (600r): 05.00.41.29                      |
| IP phones   | • 1240:                                              |
|             | • 2007                                               |
|             | • 2002p2                                             |
|             | • 1140                                               |
|             | • 2050PC: 3.02.0045                                  |
| Locate911-N | • 1.4.9                                              |
| LENS        | • 1.4.5                                              |

The following packages must be enabled in the keycode file in order for the Emergency Service Access feature to operate successfully.

| Package | Mnemonic  | Name                          | Description                                                                                                    |
|---------|-----------|-------------------------------|----------------------------------------------------------------------------------------------------|
| 329     | ESA       | Emergency Services<br>Access  | Defines an emergency number as<br>being dial-able without a prefix.<br>Recognizes the emergency call and<br>provides special treatment and route<br>to CAMA, PRI or other trunks.<br>Provides flexible ANI number<br>translation for DID numbers and sends<br>out the ANI with the call to enable the<br>PSAP to look up the caller. Includes<br>Enhanced Routing functionality,<br>Multiple ESDNs, and Misdial<br>Prevention. |
| 330     | ESA_ SUPP | ESA Supplementary             | Provides networking support by<br>routing node-to-node ANI info for<br>forwarding to a PSAP. Converts<br>incoming ISDN to CAMA tandem<br>which allows CLID forwarding via out-<br>pulsed CAMA. Also provides On-Site-<br>Notification (OSN) so that customer<br>staffs are aware of the call. This<br>includes OSN phones per ERL.                                                                                             |
| 331     | ESA_CLMP  | ESA Calling Number<br>Mapping | Provides flexible ANI number<br>translation for non-DID numbers (i.e.<br>to translate non-DID numbers to DID<br>numbers). This includes Dynamic<br>ELIN functionality.                                                                                                    |

#### **Feature Packaging Requirement**

| 336 | ESA_SUBNET_LIS  | ESA Subnet LIS               | Allows the use of an internal Subnet-<br>Lookup Location Information Service<br>to provide basic location determination<br>for IP phones.                                                                           |
|-----|-----------------|------------------------------|----------------------------------------------------------------------------------------------------|
| 337 | ESA_EXTERNAL_DM | ESA External DM<br>Interface | Allows the use of an external Discover<br>Manager (and corresponding LIS) to<br>provide advanced location<br>determination for IP phones.<br>Additionally, the External Discovery<br>Manager is charged separately. |

# 4. Configure the Avaya CS1000 - Emergency Service Access (ESA)

This section describes the steps to configure Emergency Service Access (ESA) on a CS1000 system using Element Manager Web portal. Repeat these steps for other CS1000 systems in the CS1000 network. For more information, see [1].

### 4.1. Log in to Unified Communications Management (UCM) and Element Manager (EM)

- Using IE to launch CS1000 UCM web portal at http://<IP Address or FQDN> where <IP address or FQDN> is the UCM Framework IP address or FQDN for UCM server.
- Login with the username/password which was defined during the primary security server configuration. For more information, see [2].

| 💋 Unified Communications Managem                                          | ent - Windows Internet Explorer                      |                                  |                              |                                             |                                                |
|---------------------------------------------------------------------------|------------------------------------------------------|----------------------------------|------------------------------|---------------------------------------------|------------------------------------------------|
| 🕞 💮 🔻 🔝 https://sipl.ca.norte                                             | l.com/frames.faces?body=/secureObjectManagemen       | t.faces                          |                              | 👻 🙁 Certificate Error                       | ۶ ج                                            |
| Type your search here                                                     | <ul> <li>Search Web</li> </ul>                       |                                  |                              |                                             |                                                |
| 🚖 🕸 🌈 Unified Communication                                               | ons Management                                       |                                  |                              | 🖃 🏠 🛪 📾 🛪 📾 🛪                               | <u>P</u> age ▼ ③ T <u>o</u> ols ▼ <sup>3</sup> |
| NØRTEL                                                                    | UNIFIED COMMUNICATION                                | NS MANAGEMENT                    |                              |                                             |                                                |
| <ul> <li>Network</li> <li>Elements</li> <li>— CS 1000 Services</li> </ul> | Host Name: sipl.ca.nortel.com Software Ver           | sion: 02.00.0055.00(3266) User   | Name admin                   |                                             |                                                |
| IPSec<br>Patches<br>SNMP Profiles                                         | New elements are registered into the security fr     | amework, or may be added as simp | ole hyperlinks. Click an ele | ment name to launch its management service. |                                                |
| Secure FTP Token<br>Software Deployment                                   | Add Edit Delete                                      |                                  |                              |                                             | ≡ <u>¤</u> ↔                                   |
| - User Services                                                           | Element Name                                         | Element Type -                   | Release                      | Address                                     | Description *                                  |
| Administrative Users<br>External Authentication                           | 1 EM on coresb                                       | CS1000                           | 6.0                          | 47.248.100.163                              | New<br>element                                 |
| Password<br>— Security                                                    | 2 EM on ss2                                          | CS1000                           | 6.0                          | 47.248.100.155                              | New<br>element.                                |
| Roles<br>Policies                                                         | 3 EM on sipt                                         | CS1000                           | 6.0                          | 47.248.100.155                              | New<br>element.                                |
| Certificates<br>Active Sessions                                           | 4 0 47.248.100.155                                   | Call Server                      | 6.0                          | 47.248.100.155                              | New<br>element.                                |
| - Tools                                                                   | 5 Sipl.ca.nortel.com (primary)                       | Linux Base                       | 6.0                          | 47.248.100.235                              | Base OS<br>element.                            |
| Logs                                                                      | e Coresb.ca.nortel.com (member)                      | Linux Base                       | 6.0                          | 47.248.100.201                              | Base OS<br>element                             |
|                                                                           | 7 m ss2.ca.nortel.com (member)                       | Linux Base                       | 6.0                          | 47.248.100.206                              | Base OS<br>element.                            |
|                                                                           | sipt.ca.nortel.com (member)                          | Linux Base                       | 6.0                          | 47.248.100.194                              | Base OS<br>element.                            |
|                                                                           | 9 m sps1.ca.nortel.com (member)                      | Linux Base                       | 6.0                          | 47.248.100.234                              | Base OS<br>element.                            |
|                                                                           | 47 249 100 162                                       | Martia Cateway Controller        | 6.0                          | 47 948 100 189                              | Mour +                                         |
|                                                                           |                                                      |                                  |                              |                                             |                                                |
|                                                                           | Copyright 2002-2009 Nortel Networks. All rights rese | erved.                           |                              |                                             | (T. 4000)                                      |
|                                                                           |                                                      |                                  |                              | Trusted sites   Protected Mode: Off         | at 100% 👻                                      |

#### Figure 6: UCM Home Page

Solution & Interoperability Test Lab Application Notes ©2010 Avaya Inc. All Rights Reserved. - On the *Elements* page of Unified Communications Management, under the *Element Name* column, click the server name to navigate to Element Manager for that server. The CS1000 Element Manager page appears as shown in Figure 3 below.

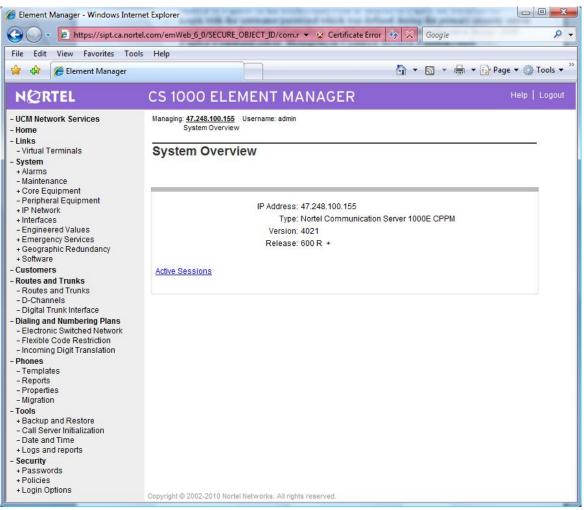

Figure 7: CS1000 EM Home Page

## 4.2. ESA Service Parameters Configuration

- On the EM page, navigate to *System* → *Emergency Services* → *Service Parameters*. The *Service Parameters* page appears as shown in Figure 4.
- On the Service Parameters page, from the Location Information Services (LIS) list, select External Discovery Manager (EXT/DM).
- Click Submit.

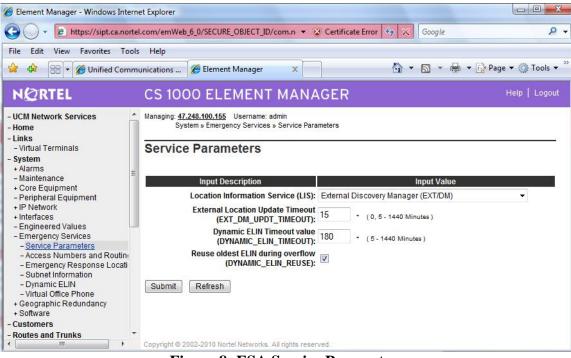

Figure 8: ESA Service Parameters

### 4.3. Access Numbers and Routing Configuration

- On the EM page, navigate to System → Emergency Services → Access Numbers and Routing. If there was no ESA Access Numbers and Routing configured, the Add Customer x Emergency Services Directory Number page appears as shown in Figure 5.
- On the *Add Customer x Emergency Services Directory Number* page, enter a directory number in the *Directory Number* text box.
- Enter directing digits in the *Directing Digits* text box.
- Enter Default Calling Number in the *Default Calling Number* text box.
- Enter a number in the **On-Site Notification System DN** text box.
- At the *Routing Method* attribute, select *Route List Index* and choose the appropriate value available from pull down menu.
- Check the *Misdial Prevention*, a dialog box appears asking for your confirmation to enable the feature, click *OK*.
- The remaining fields were left at their default values.
- Click Save.

| Element Manager - Windows Interne                                                          | t Explorer                                                                                                    |
|--------------------------------------------------------------------------------------------|----------------------------------------------------------------------------------------------------|
| 🚱 🕗 👻 🙋 https://ss2.ca.nortel.                                                             | com/emWeb_6_0/SECURE_OBJECT_II 🔻 😵 Certificate Error 😽 🔀 Google 🖉 🗸                                                                                                    |
| File Edit View Favorites Tools                                                             | Help                                                                                                    |
| A A @                                                                                      | hage 🛪 🖓 🛪 👘 🔹 🕞 Page 🛪 🎯 Tools 🕶 🦄                                                                                                    |
| 🔗 Element Manager                                                                          |                                                                                                    |
| NØRTEL                                                                                     | CS 1000 ELEMENT MANAGER Help   Logout                                                                                                    |
| - UCM Network Services                                                                     | Managing: <u>47.248.100.155</u> Username: admin<br>System » Emergency Services » <u>Access Numbers and Routing</u> » Add Customer 0 Emergency Services Directory<br>Number |
| - <b>System</b><br>+ Alarms<br>- Maintenance                                               | Add Customer 0 Emergency Services Directory Number                                                                                                    |
| + Core Equipment<br>- Peripheral Equipment                                                 | Directory Number: 911 ×                                                                                                    |
| + IP Network                                                                               | Directing Digits: 911 ×                                                                                                    |
| + Interfaces                                                                               |                                                                                                    |
| – Engineered Values<br>– Emergency Services                                                | Default Calling Number: 6139675000                                                                                                    |
| - Service Parameters                                                                       | On-Site Notification Station DN: 55911                                                                                                    |
| - Access Numbers and Routine                                                               | Routing Method:                                                                                                    |
| - Emergency Response Locati                                                                | Route Number:                                                                                                    |
| <ul> <li>Subnet Information</li> <li>Dynamic ELIN</li> </ul>                               |                                                                                                    |
| - Virtual Office Phone                                                                     | Route List Index: 91 ▼                                                                                                    |
| + Geographic Redundancy<br>+ Software                                                      | Misdial Prevention: 🔽                                                                                                    |
| - Customers                                                                                | Misdial Delay: 2 💌 (seconds)                                                                                                    |
| <ul> <li>- Routes and Trunks</li> <li>- Routes and Trunks</li> <li>- D-Channels</li> </ul> | Last ESDN Digit Repetition: 📝                                                                                                    |
| – Digital Trunk Interface                                                                  | Save Cancel                                                                                                    |
| - Dialing and Numbering Plans                                                              |                                                                                                    |
|                                                                                            | Copyright @ 2002-2010 Nortel Networks. All rights reserved.                                                                                                    |

Figure 9 – Access Numbers and Routing

# 4.4. Emergency Response Location (ERL) Configuration

- On the EM page, navigate to System → Emergency Services → Emergency Response Location.
- If there was no ERL created, a dialog appears asking for your confirmation to create a new ERL. Click *OK*, the *Add Emergency Response Location* page appears (not shown).
- On the *Add Emergency Response Location* page, enter ERL number in the *Emergency Response Location (ERL)* text box.
- Enter the site name in the *Site Name (SITENAME)* text box.
- Enter the location description in the *Location Description (LOCDESC)* text box.
- From the *Routing Method* pull down list, select a routing method and enter corresponding *route number/route list index* in the next text box as shown in Figure 6.
- Click Submit

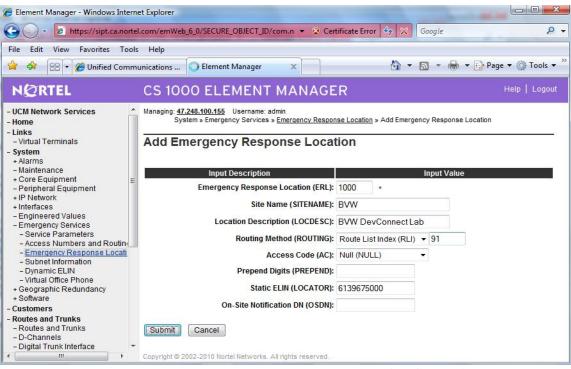

**Figure 10 – Emergency Response Location Configuration** 

## 4.5. Configure the Avaya CS1000 - Alarms

This section describes the steps to configure Alarms on the CS1000 system using SNMP Profile Manager. This is to generate alarms when 911 calls are made and sending the alarms to the eTelemetry Locate911-N server for desktop OSN. Repeat these steps for other CS1000 systems in the CS1000 network. For more information, see [3].

#### 4.5.1. Log in to Unified Communications Management (UCM) and SNMP Profile Manager

- Refer to section 4.1 to see how to login into the Unified Communications Management (UCM).
- From the UCM Home page, navigate to Network → CS1000 Services → SNMP Profiles. The SNMP Profile Manager page appears as shown in Figure 7.

### 4.5.2. Create a New SNMP Profile

- On the *SNMP Profile Manager* page, navigate to *SNMP Profile*. The *SNMP Profiles* page appears (not shown).
- On the SNMP Profiles page, click Add. The New SNMP Profile page appears.
- Enter a name in the *Profile Name* text box.
- From the *Profile Type* list, select *ALARM*. Additional parameters appear after a profile type is selected.
- Enter a trap community in the *Trap Community* text box. The string is "public" (without quotes) by default.

| QT; Reviewed:  | Solution & Interoperability Test Lab Application Notes |
|----------------|--------------------------------------------------------|
| SPOC 5/10/2010 | ©2010 Avaya Inc. All Rights Reserved.                  |

- Ensure that the **Option** check box is checked to enable trap sending.
- Enter eTelemetry Locate911-N ELAN IP addresses and ports (port 162) in the *Trap Destinations*.
- Click Save.

| é https://sipl.ca.nortel.com/s                             | snmpManager/SECURE_OBJECT_ID/com.nortel.ems.SnmpManager/f0065373eb01 - Windows Internet Explorer 🛛 🗌                                                                        |                   |
|------------------------------------------------------------|----------------------------------------------------------------------------------------------------|-------------------|
| 🕒 🗸 🖉 https://sipl.                                        | l.ca.nortel.com/snmpManager/SECURE_OBJECT_ 🖛 😵 Certificate Error 🍫 🔀 🛛 Google                                                                                               | ج ۾               |
| File Edit View Favorite:                                   | s Tools Help                                                                                                    |                   |
| 🙀 🏟 🌈 https://sipl.ca                                      | a.nortel.com/snmpManager/SECUR 🍈 🔹 🔝 👻 🖶 Page 🕶                                                                                                    | 🍈 Tools 🔻 🎽       |
| NØRTEL                                                     | SNMP Profile Manager                                                                                                    | <u>e   Loqout</u> |
| «UCM Network Services<br>SNMP Profile<br>SNMP Distribution | New SNMP Profile Profile Name: CUSTOM-CS1K60A-Alarm Profile Type: ALARM                                                                                                    | E                 |
|                                                            | Trap<br>community:<br>Alarm<br>Threshold:<br>Alarm below this level will be suppressed<br>Option:<br>Enable trap sending<br>Trap<br>Destinations:                           |                   |
|                                                            | IPAddress1: 47.248.100.157     Port1: 162       IPAddress2:     Port2:       IPAddress2:     Port2:       Copyright © 2008 Nortel Networks: All rights reserved.     Port2: | -                 |

**Figure 11 – New SNMP Profile** 

### 4.5.3. Assign an SNMP Profile to a Network Element.

- On the *SNMP Profile Manager* page, navigate to *SNMP Distribution*. The *SNMP Distribution* page appears, as shown in Figure 8.
- Select a Network Element (ELAN IP address of CS1000 call server) then click the *Assign* button. The *SNMP Profile Distribution Details [xx.xx.xx.xx]* page appears, as shown in Figure 9.

| 🖉 🔻 🧧 https://sipl   | l.ca.nortel.com/snmpManager/ | /SECURE_C 🔻 😵 Certifi                 | icate Error 🍫 🔀 🛛                                      | Google                                         |                                         | Q   |
|----------------------|------------------------------|---------------------------------------|--------------------------------------------------------|------------------------------------------------|-----------------------------------------|-----|
| e Edit View Favorite | s Tools Help                 |                                       |                                                        |                                                |                                         |     |
| 🔗 🥳 https://sipl.ca  | a.nortel.com/snmpManager/SE  | ECUR                                  | Å • (                                                  | 🖏 🔹 🖶 👻 🔂 Page                                 | e 🔻 🍈 Tool:                             | 5 🔻 |
| NØRTEL               | SNMP Profil                  | e Manager                             |                                                        |                                                | Help   Lo                               | oqo |
| SNMP Distribution    | SNMP Profile Dis             | tribution                             |                                                        |                                                |                                         |     |
|                      | SNMP Profile Distribution pa | age is used to assign pr<br>Ipaddress | ofiles to the Network El<br>Current Sysinfo<br>profile | ements<br><u>Current MIB Access</u><br>profile | Current<br>Alarm<br>profile             | *   |
|                      | Assign                       | -                                     | Current SysInfo                                        | Current MIB Access                             | Alarm                                   | *   |
|                      | Assign                       | Ipaddress                             | Current SysInfo<br>profile<br>CUSTOM-                  | Current MIB Access<br>profile                  | Alarm<br>profile<br>CUSTOM-<br>CS1K60A- | *   |

Figure 12 – New SNMP Profile

- On the *SNMP Profile Distribution Details [xx.xx.xx]* page, from the *Alarm Profile* list, select the profile created in section 4.5.2.
- Click Save.

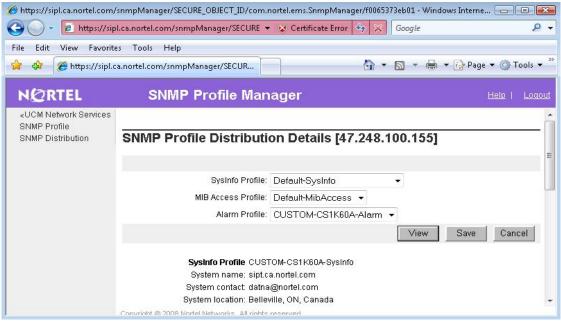

Figure 13 – Assign SNMP Profile to Network Element.

# 4.6. Configure the Avaya CS1000 - Intra System Signaling Security (ISSS)

This section describes the steps to configure Intra System Signaling Security (ISSS) on a CS1000 system. This is to ensure that the communication between CS1000 and eTelemetry Locate911-N server is secure. For more information, see [4]

# 4.6.1. Log in to Unified Communications Management (UCM) and CS1000 IPSec

- Refer to section 4.1 to see how to login Unified Communications Management (UCM).
- From the UCM Home page, navigate to *Network* → *CS1000 Services* → *IPSec*. The *IPSec For Intra System Signaling Security (ISSS)* page appears (not shown).

## 4.6.2. Change IPSec Defaults

- On the *IPSec For Intra System Signaling Security (ISSS)* page, click *Edit Defaults* button. The *IPSec Configuration Details* page appears as shown in Figure 10.
- From the Security level list, select Full.
- Enter the pre-shared key in the *PreShared Key* text box.
- Enter the pre-shared key again in the Confirm PreShared Key text box.
- Click *Save and Synchronize*. The *IPSec For Intra System Signaling Security (ISSS)* page appears again.

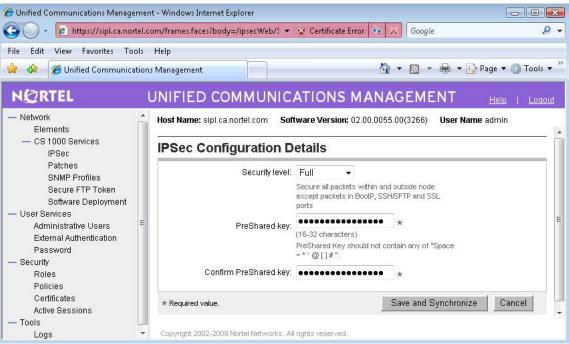

**Figure 14 – IPSec Configuration Details** 

#### 4.6.3. Create a New Manual IPSec Target

- On the *IPSec For Intra System Signaling Security (ISSS)* page, click *Add* to add eTelemetry Locate911 target server. The *New Manual IPSec Target* page appears as shown in Figure 11.
- On the *New Manual IPSec Target* page, enter ELAN IP address of eTelemetry Locate911-N server in the *IP Address 1* text box.
- Ensure that the *IPSec required* check box is checked.
- Click *Save*. The *IPSec For Intra System Signaling Security (ISSS)* page appears (not shown).
- If eTelemetry Locate911-N is set up with 2 servers (HA deployment), repeat above steps to create a new manual IPSec target for secondary server.

| 🭎 Unified Communications Managen        | nent - Windows Internet Explorer [                                                                                                    |               |
|-----------------------------------------|----------------------------------------------------------------------------------------------------|---------------|
| 🚱 🔵 🔻 👩 https://sipl.ca.norte           | el.com/frames.faces?body=/ipsecWeb/S 🔻 😵 Certificate Error 🍫 🔀 Google                                                                 | + ۾           |
| File Edit View Favorites Tool           | ls Help                                                                                                    |               |
| 🙀 🎄 🌈 Unified Communicati               | ions Management 🛐 🔻 🗟 👻 🔂 Page 🔻                                                                                                    | 🍈 Tools 🔻 🎽   |
| NØRTEL                                  | UNIFIED COMMUNICATIONS MANAGEMENT                                                                                                    | <u>Loqout</u> |
| — Network<br>Elements                   | Host Name: sipl.ca.nortel.com Software Version: 02.00.0055.00(3266) User Name admin                                                   |               |
| — CS 1000 Services<br>IPSec             | New Manual IPSec Target                                                                                                    |               |
| Patches<br>SNMP Profiles                | IP Address1: 47.248.100.157 *                                                                                                    |               |
| Secure FTP Token<br>Software Deployment | IP Address2:                                                                                                    |               |
| — User Services<br>Administrative Users | E Friendly name: Locate911N_ELAN *                                                                                                    | H             |
| External Authentication<br>Password     | IPSec required: 🐨                                                                                                    |               |
| — Security<br>Roles<br>Policies         | Note After saving, the target must be Synchronized in order to receive the common IPSec<br>configuration parameters you have defined. |               |
| Certificates<br>Active Sessions         | * Required value. Save Ca                                                                                                    | ancel +       |
| — Tools<br>Logs                         | <ul> <li>Copyright 2002-2009 Nortel Networks. All rights reserved.</li> </ul>                                                         |               |

Figure 15 – New Manual IPSec Target

### 4.6.4. Synchronize and Activate ISSS in CS1000 network.

- From the IPSec For Intra System Signaling Security (ISSS) page, click Synchronize.
- After the synchronization, click *Activate*. The *IPSec Activation Details* page appears as shown in Figure 12.
- From the Activation Type list, select Graceful.
- Click *Activate*.

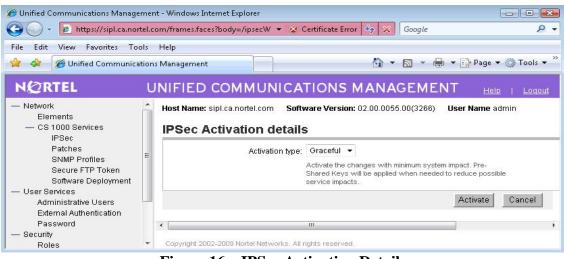

**Figure 16 – IPSec Activation Details** 

# 4.7. Configure the IP Soft Phone 2050's MAC address

### 4.7.1. Determine your MAC address

First, verify the MAC address of your active network connection. This can be done in one of two ways. The first way is to issue the following command from a Windows Command Prompt:

ipconfig /all

A sample output from this command is shown in Figure 13, which shows two network adapters, one of them is disconnected. Because it is the "first" listed, it would be the default adapter and the MAC address chosen by default by the soft phone. Ensure the active MAC address is used by the IP soft phone.

```
ex Command Prompt
                                                                                               - 0 ×
Windows IP Configuration
                                                nortel-fj5sx1aq
    Host Name
                                              -
    Primary Dns Suffix
   Node Type
IP Routing Enabled.
WINS Proxy Enabled.
                                                 Broadcast
                                                 Yes
                                                 Yes
Ethernet adapter TeamViewer UPN:
                                              : Media disconnected
: TeanViewer VPN Adapter
: 00-FF-87-3D-93-4E
   Ethernet adapter Local Area Connection:
    Connection-specific DNS Suffix
   3Con-3C928 Integrated Fast Ethernet Contr
 ller
    Physical Address....
DHCP Enabled....
                                                 00-06-5B-E1-9E-83
                                                N9
192.168.11.5
255.255.255.0
192.168.11.1
192.168.1.1
    IP Address. . .
Subnet Mask . .
Default Gateway
        Servers
                                                 192.168.221.1
```

Figure 17 – ipconfig command output

The second way to determine your network adapter's MAC address is through the Network Properties themselves. Note that this method is accurate for Windows 2000 and XP systems, but it will be different on Windows Vista. In the system tray (near the clock), you will see a network icon. Figure 14 shows a typical setup with two network adapters: the one on the left is connected, while the one on the right is disconnected.

### 😏 👳 - 9:34 AM

#### Figure 18 – Microsoft Windows Network icon

Clicking on the "Connected" icon will display the connection's Status window. On the Support tab is a "Details…" button. Clicking the "Details…" button will display the Network Connection Details window.

If you do not have a network icon like the one shown, you can get to the same window through the Control Panel called "Network Connections."

| L Local Area Connection Stat                                                                               | us ?                                                                                     | ×                                                                                                    |
|----------------------------------------------------------------------------------------------------|------------------------------------------------------------------------------------------|----------------------------------------------------------------------------------------------------|
| Connection status<br>Address Type:<br>IP Address:<br>Subnet Mask:                                          | Manually Confidured<br>Network Connection Details<br>Network Connection <u>D</u> etails: | <br>? ×                                                                                                    |
| Default Gateway:<br>Details<br>Windows did not detect problen<br>connection. If you cannot conn<br>Repair. |                                                                                          | Value<br>00-06-58-E1-9E-83<br>192.168.11.5<br>255.255.255.0<br>192.168.11.1<br>192.168.1.1<br>192.168.221.1 |
|                                                                                                    |                                                                                          | Close                                                                                                    |

Figure 19 – Microsoft Windows Network Setting

Figure 15 shows the Details for the same network adapters we showed in the command line example. The MAC Address for the adapter is the Property called "Physical Address", whose value is "00-06-5B-E1-9E-83".

Regardless of what method you used to determine your network adapter's MAC address, make a note of it someplace for later use and continue to the next section.

### 4.7.2. Set the Soft-phone's MAC Address

Next, open your soft-phone's configuration by clicking the settings button at the top of the soft-phone window, shown circled in Figure 16.

| K | ) : •                                           | D                                    | IP Softph                    | one 2050                      | - = ×                |
|---|-------------------------------------------------|--------------------------------------|------------------------------|-------------------------------|----------------------|
| A |                                                 | F                                    | ØRTI                         | EL                            |                      |
|   | Msql<br>CS 1<br>CS 10<br>New                    | 000<br>000 PLM I<br>callers: 2       | LAB 5.00                     | 04/14 9:5                     | 6116<br>6116<br>52am |
|   | Forward                                         |                                      | 11                           | Redial                        | 2.4                  |
|   | <ul> <li>■))</li> <li>■)</li> <li>●)</li> </ul> | 1<br>4 ghi<br>7 <sup>pors</sup><br>* | 2 ABC<br>5 JKL<br>8 TUV<br>0 | 3 DEF<br>6 MN0<br>9 WXYZ<br># |                      |

Figure 20 – 2050 Soft-phone

This will display the Avaya IP Soft-phone 2050 Settings window (see Figure 17). To set the MAC address of the soft-phone, click the Hardware ID option on the left side of the window. Next, check that the Hardware ID is displayed in the text box on the right hand side. If the value doesn't match with the value you determined in the section 4.7.1, you'll need to change it. Although the text box is editable, it is not recommended that you type the address directly. Instead, simply click the "Auto-Create" button below the Hardware ID text box. The value in the text box will change each time you click the button. Continue clicking the "Auto-Create" button until the value matches your network adapter's MAC address.

Once the value is correct, click "OK" to save your settings and close the window. At this point, you will be informed that the soft-phone needs to be reset for the changes to take effect. Select "Yes" to reset the phone immediately.

At this point, your phone should be reporting the correct MAC address to the CS1000 and Locate911-N should be able to determine and update its location correctly.

| 🙋 IP Softphone 2050 Settir                                                                                                    | ngs                                                                                                    | ×           |
|----------------------------------------------------------------------------------------------------|----------------------------------------------------------------------------------------------------|-------------|
| Profiles<br>Server<br>License Servers<br>Theme<br>Features<br>Macros<br>Audio<br>Sound Devices<br>Hardware ID<br>Advanced Audio<br>Listener IP<br>Sounds<br>Hot Keys<br>Lamp Sounds<br>Key Type<br>Language | Hardware ID         Hardware ID         00-06-5B-E1-9E-83         Auto-Create         Restore Defaults         Restore Defaults         Eirmware Version:         3000197 | [My Server] |
|                                                                                                    |                                                                                                    |             |
| Personal Call Recording                                                                                                    |                                                                                                    |             |
| USB Headset<br>About                                                                                                    |                                                                                                    |             |
|                                                                                                    |                                                                                                    |             |
| Help                                                                                                    | OK Cancel                                                                                                    | Apply       |
|                                                                                                    |                                                                                                    |             |

Figure 21 – 2050 Soft-phone Setting

# 5. eTelemetry Configuration

This section describes the steps to configure the eTelemetry Locate911-N and LENS Alert Agent to work with CS1000 Release 6.0. For more details see [5].

## 5.1. Locate911-N Configuration

This section describes the steps to configure the eTelemetry Locate911-N.

### 5.1.1. Locate911-N Web GUI Login

- Using a Web browser (IE7 is preferred) to launch eTelemetry Locate911 web portal at http://<IP Address> where <IP address> is the eTelemetry Locate911's Management IP address (TLAN).
- Login with admin account and password (default password).

### 5.1.2. Global Application Parameters

- From Locate911 Home Page, navigate to *Control Panel* → *Management Console* → *Manage Global Application Parameters*.
- Configure the parameters as shown in Figure 18 below.

| QT; Reviewed:  | Solution & Interoperability Test Lab Application Notes | 19 of 33       |
|----------------|--------------------------------------------------------|----------------|
| SPOC 5/10/2010 | ©2010 Avaya Inc. All Rights Reserved.                  | Locate911-CS1K |

| Parameter                       | Value                         | Description                                                                                                    |
|---------------------------------|-------------------------------|----------------------------------------------------------------------------------------------------|
| Admin Email:                    | nguyenanhdat@nortel-dplab.com | An email address through which users may notify the Admin of problems                                                                                                    |
| Email Errors:                   | Yes (true)                    | Specifies whether or not to notify the Admin of each error encountered by the system                                                                                                    |
| rap Recipient for Errors:       | localhost                     | Specifies a single trap recipient to receive SNMP Traps on errors (leave blank to specify no recipient)                                                                                                    |
| rap Recipient Community String: | public                        | The read-only community string used to send traps to the above trap receiver.                                                                                                    |
| Domain:                         | nortel-dplab.com              | The organization's internet domain                                                                                                    |
| Days to Keep Logs:              | 14                            | The number of days to keep application and error logs (Default 14)                                                                                                    |
| dle Timeout.                    | 20                            | The inactivity time (in minutes) before the user must re-login to continue (Default: 20)                                                                                                    |
| Session Life:                   | 2880                          | The inactivity time (in minutes) before the system recycles a session (Default: 2880)                                                                                                    |
| riggered Network Crawls:        | Yes (true) -                  | Whether the system performs "mini-crawls" based on linkUp traps received from managed data switches. Requires that each dat<br>switch on the network be configured to send linkUp traps to this device. (Default: TRUE) |
| Vetwork Timeout:                | 50000                         | The time in seconds to wait for a response from the network (Default: 3)                                                                                                    |
| letwork Retries:                | 3                             | The number of retries before deciding that a network device is not available (Default: 3)                                                                                                    |
| Pings Allowed:                  | Yes (true) 👻                  | Whether the system is allowed to use Ping when searching for network devices (Default: TRUE)                                                                                                    |
| ITP Time Server:                | pool.ntp.org                  | The NTP Time server used for time synchronization. (Default: pool.ntp.org)                                                                                                    |
| Outgoing SMTP Host:             | 47.248.100.41                 | The SMTP host through which outgoing email alerts will be delivered.                                                                                                    |
| SMTP User Name:                 | nguyenanhdat@nortel-dplab.com | The SMTP username that will be used to authenticate emails at the SMTP host (leave blank to specify "no authentication").                                                                                               |
| MTP Password:                   | •••••                         | The SMTP password that will be used to authenticate emails at the SMTP host (leave blank to specify "no authentication").                                                                                               |
| MTP From Address:               | NoReply@nortel-dplab.com      | The email address used as the From or Reply-To address for all system-generated email alerts.                                                                                                    |
|                                 | Validat                       | e Parameters Commit Reset to Defaults Cancel                                                                                                    |

**Figure 22 – Manage Global Application Parameters** 

### 5.1.3. Avaya Settings

- From Locate911 Home Page, navigate to *Control Panel* → *Management Console* → *Manage Avaya Settings*.
- Configure the parameters as shown in Figure 19 below.

| Parameter                           | Value                           | Description                                                                                                    |  |  |
|-------------------------------------|---------------------------------|----------------------------------------------------------------------------------------------------|--|--|
| Signaling Server Polling Frequency: | Every half hour 👻               | How often Locate911 should connect to the signaling server<br>to receive phone updates. (Default: Once per day)                                                                                                    |  |  |
| Default ERL:                        | 0                               | The default ERL for phones that cannot be located. (Default: 0)                                                                                                    |  |  |
| Need Update Threshold:              | 20                              | The number of times a phone must be reported as needin<br>its location updated before the default ERL is used. (Defau<br>20)                                                                                                    |  |  |
| OSN Map Link Label:                 | Emergency Map Link              | The label to display next to the link in the OSN details.                                                                                                    |  |  |
| OSN Map Link:                       | http://www.company.com/maps.htm | information). Use <erl> wherever you want the ERL to be<br/>inserted. (e.g.: http://company.com/maps.html?erl=<erl>)<br/>Select the <i>intra System Signaling Security</i> (ISSS) mode of<br/>operation. This setting should match that of the Call Server.</erl></erl> |  |  |
| ISSS Mode of Operation:             | Full 🗸                          | Note: When ISSS is enabled, this Locate911 system must<br>also be added to the Unified Communications Management<br>system as a Manual Target (see Nortel UCM doumentation<br>for details). (Default: Coft)                                                             |  |  |
| ISSS Pre-shared Key:                |                                 | The ISSS pre-shared key. If this field is blank, then no ISSS is<br>assumed (even if a mode is set above).                                                                                                    |  |  |

Figure 23 – Manage Avaya Settings

### 5.1.4. Avaya Call Servers

 From Locate911 Home Page, navigate to Control Panel → Management Console → Manage Avaya Call Servers. The Call Servers Configured appears as shown in Figure 20.

| Q <sub>6</sub> searchh statistics ? Alerts | CONTROL PANEL                                                                                                    | €⇒ LOGOUT |
|--------------------------------------------|----------------------------------------------------------------------------------------------------|-----------|
| Control Panel                              |                                                                                                    |           |
| Call Servers Configured                    | # IP Address       Ping SNMP Valid Description         1       47:248.100.165       Image: Comparison of the second second secon |           |

Figure 24 – Avaya Call Servers

- Click *Edit Call Servers* to edit/add CS1000 Call Servers. The *Configure Avaya Call Servers* page appears as shown in Figure 21.

| tel Call Servers |          |          |                           |                                                   |                                                               |
|------------------|----------|----------|---------------------------|---------------------------------------------------|---------------------------------------------------------------|
|                  |          |          |                           |                                                   |                                                               |
| Address          | Username | Password | Public Community String   | Description                                       |                                                               |
| .100.155         | admin    |          | otm123                    |                                                   |                                                               |
|                  | Address  |          | Address Username Password | Address Username Password Public Community String | Address Username Password Public Community String Description |

Figure 25 – Configure CS1000 Call Servers

- Enter CS1000 Call Server's ELAN IP address in the *IP Address* column.
- Enter username/password to login CS1000 Call Servers in the *Username/Password* columns.
- Enter CS1000 public community string in the *Public Community String* column.
- To add more CS1000 Call Servers, click Add Row.
- Click *Commit*. The CS1000 Call Servers configuration result appears as shown in Figure 22.
- Ensure that *Ping*, *SNMP* and *Valid* columns are green for every IP address. Otherwise, check the IP connectivity, SNMP trap community string and CS1000 login credentials.

| 🔍 SEARCH 🛛 🌆 STATISTICS 🛛 💈 ALERTS 📄 CONTROL PANEL                                                    | € L060UT |
|----------------------------------------------------------------------------------------------------|----------|
| Control Panel                                                                                         |          |
| Results<br>You configured 1 server.                                                                   |          |
| Call Servers Configured                                                                               |          |
| Signaling Servers Configured<br>≫ Dynamically discovering signaling servers. Please do not interrupt. |          |

Figure 26 – Configure CS1000 Call Servers results

- Once the CS1000 Call Server(s) is (are) configured and the login is successful, the Dynamic Discovery process will automatically discover the associated CS1000 Signaling Servers. This takes few minutes to complete.
- After the Dynamic Discovery process completed, the *Signaling Servers Configured* panel will show all associated CS1000 signaling servers as shown in Figure 23.

|                                                                      | # IP Address     Ping     SNMP     Valid     Description       1     47.248.100.155     Image: Compare the second second secon |
|----------------------------------------------------------------------|----------------------------------------------------------------------------------------------------|
|                                                                      | Edit Call Servers                                                                                                    |
| naling Servers Configured                                            |                                                                                                    |
|                                                                      | # IP Address Call Server Ping Auth TPS                                                                                                    |
|                                                                      | 1 47.248.100.144 47.248.100.155 2 2 2 2 2 2 2 2 2 2 2 2 2 2 2 2 2 2                                                                                                    |
|                                                                      | Please note: if you recently deployed a new Signaling Server and it<br>does not appear in the list above, it is possible that the daily<br>inventory has not yet been rebuilt. You may choose to wait up to 24<br>hours for this to occur, or you may force a rebuild manually in the<br>Call Server. For more information, contact your Nortel support<br>personnel.                                                                                                    |
| d Database from Signaling (                                          | Servers                                                                                                    |
| By clicking the button below, the <b>Narning! All current phones</b> | ne signaling servers connected to each of your Nortel Call Servers will be queried for existing IP phones.<br>In the database will be replaced by those reported by the signaling servers. This could be a lengthy<br>and should not be interrupted.                                                                                                    |
|                                                                      | Seed Phones Database Return to Control Panel                                                                                                    |
|                                                                      |                                                                                                    |

Figure 27 – Signaling Servers Dynamic Discovery

- Click Seed Phones Database, the Seed Phones Database appears (not shown).
- Wait a few minutes for the process to be completed.

# 5.1.5. Create/Load Switches File

- Create a CSV file that includes a list of the managed switches on your network. The file must be formatted in a *comma*, *tab*, or *semi-colon* delimited format. The file must contain the following information about the managed switches:

| Parameter         | Value                                                             |
|-------------------|-------------------------------------------------------------------|
| switch_ip         | IP address of the switch                                          |
| community_public  | SNMP public community string **Not used for SNMP V3 switches.     |
| community_private | SNMP private community string (optional) **Not used for SNMP V3   |
|                   | switches.                                                         |
| label             | display name of the device, e.g. —Nortel 8661                     |
| serial            | not used                                                          |
| layer2            | Allows you to turn on/off MAC/Switch collection from a particular |
|                   | switch.                                                           |
|                   | Default: 1                                                        |
|                   | 0: Do not collect MAC/Switch Port information                     |
|                   | 1: Collect MAC/Switch Port information                            |
| layer3            | Allows you to turn on/off IP/MAC collection from a particular     |
|                   | switch.                                                           |
|                   | Default: 1                                                        |
|                   | 0: Do not collect IP/MAC information                              |
|                   | 1: Collect IP/MAC information                                     |
| query_delay       | Allows you to throttle down the rate of snmp queries to a switch. |
|                   | Default: 0                                                        |
|                   | 1+: The number of microseconds (millionths of a second) to pause  |
|                   | between each row of data returned by the switch.                  |
|                   | For SNMP V3 Switches                                              |
| v3_auth_protocol  | The authentication protocol. Can be "MD5" or "SHA"                |
| v3_auth_passwd    | The authentication pass phrase                                    |
| v3_security_level | The security level. Can be "noAuthNoPriv", "authNoPriv" or        |
|                   | "authPriv"                                                        |
| v3_user           | The authentication user name                                      |
| v3_priv_protocol  | The privacy protocol. Can be "DES" or "AES"                       |
| v3_priv_passwd    | The privacy pass phrase                                           |

The fields community\_public and community\_private are snmpv2 specific, and not used if snmpv3 fields are provided for a switch. The following is a sample of a comma delimited Switches file:

```
switch_ip,community_public,label,layer2,layer3,query_delay
192.168.10.10,public,Nortel 8661,1,0,1
192.168.10.11,public,Nortel 8661,1,1,1
192.168.10.12,public,Nortel 8661,0,0,1
```

- From Locate911 Home Page, navigate to *Control Panel* → *Add to or Replace the contents of tables* → *Upload Values into the table Switches*. The *Upload Values into the table Switches* page appears.

| 22.<br>        | pload Values into the table Swit | itches                                                                                 |                            |
|----------------|----------------------------------|----------------------------------------------------------------------------------------|----------------------------|
| Select File fo | Upload:                          |                                                                                        |                            |
|                |                                  | H UPLOAD FILE                                                                          | E EDIT VALUES E EXPORT CSV |
| This action    | vill populate the table: Switc   | ches, by uploading a file formatted as: Co                                             | mma 🔻 - Delimited          |
| Please brov    | se to select a prepared file     | where the first line is a Header containing                                            | the field names, and the   |
|                | lines contain matching data      |                                                                                        |                            |
| Available Fit  | Id Namaa: parial awitab ii       | n label laver? laver? guery delay com                                                  | munity public              |
| community      | private, v3_auth_protocol,       | p, label, layer2, layer3, query_delay, com<br>, v3_auth_passwd, v3_security_level, v3_ |                            |
| v3_priv_pa     | swd, last_linkup_dt              |                                                                                        |                            |
|                |                                  | Browse                                                                                 | Send File                  |
|                | Upload File:                     |                                                                                        |                            |
|                | Upload File:                     | Diowse                                                                                 |                            |
|                | Upload File:                     |                                                                                        |                            |

Figure 28 – Upload table Switches

- Select delimited type in the *Delimited* list.
- Enter the location of the file in the *Upload File* text box or click *Browse* to browse to the file.
- Click Send File. The Verify Values for Upload page appears (not shown).
- Click Commit to the Table. The Upload Status page appears (not shown).
- Click **OK**.

### 5.1.6. Create/Load Network Documentation File

- Create a CSV file in comma, tab, or semi-colon delimited format containing the following field name headers: *switch\_port, location\_key, jack, building, location, floor, room.* The following is an example of a comma delimited network documentation CSV file:

```
switch_port,location_key,patch_panel,jack,building,location,floor,room
10.10.12.7 Fa01,1233,A1,1A,202 Jefferson Circle,Second Floor,2,205
10.10.12.7 Fa02,1233,A2,2A,202 Jefferson Circle,Second Floor,2,203
10.10.12.7 Fa03,1233,A,3,3A,202 Jefferson Circle,Second Floor,2,206
10.10.12.7 Fa04,1233,A4,4A,202 Jefferson Circle,Second Floor,2,202
10.10.12.8 Fa01,1245,A5,8A,202 Jefferson Circle,Third Floor,3,304
10.10.12.8 Fa02,1245,B8,8B,202 Jefferson Circle,Third Floor,3,304
10.10.12.8 Fa03,1245,A9,9A,202 Jefferson Circle,Third Floor,3,303
```

- From Locate911 Home Page, navigate to *Control Panel* → *Add to or Replace the contents of tables* → *Upload Values into the table Network Documentation*. The *Upload Values into the table Network Documentation* page appears.

| Select File for Upload:           |                                                     |                    |                               |
|-----------------------------------|-----------------------------------------------------|--------------------|-------------------------------|
|                                   | H UPLOAD FILE                                       | 😫 EDIT VALUES      | EXPORT CSV                    |
| This action will populate the tab | le: Network_Doc, by uploading a file formatted as   | Comma              | <ul> <li>Delimited</li> </ul> |
|                                   | ning data, one line per record.                     | ocation floor ro   | om                            |
| Available Field Names: switch     | port, location_key, patch_panel, jack, building, lo | ocation, floor, ro | iom                           |
|                                   |                                                     |                    | iom                           |

Figure 29 – Upload table Network Documentation

- Select delimited type in the *Delimited* list.
- Enter the location of the file in the *Upload File* text box or click *Browse* to browse to the file.
- Click Send File. The Verify Values for Upload page appears (not shown).
- Click Commit to the Table. The Upload Status page appears (not shown).
- Click OK.

### 5.1.7. Create/Load User-Defined Switch Trunks File

Create a CSV file in comma, tab, or semi-colon delimited format containing the following field name headers: switch\_ip and trunk\_port.
 The following is an example of a comma delimited network documentation CSV file:

switch\_ip, trunk\_port
192.168.1.10,ifc24(Slot: 1 Port: 24)
192.168.1.14,ifc24(Slot: 1 Port: 24)

- From Locate911 Home Page, navigate to *Control Panel* → *Add to or Replace the contents of tables* → *Upload Values into the table Switches*. The *Upload Values into the table Switches* page appears.

| JES 📑 EXPORT CSV   |
|--------------------|
|                    |
|                    |
| s contain matching |
|                    |
|                    |
|                    |

Figure 30 – Upload table User\_Switch\_Trunks

- Select delimited type in the *Delimited* list.
- Enter the location of the file in the *Upload File* text box or click *Browse* to browse to the file.
- Click Send File. The Verify Values for Upload page appears (not shown).
- Click Commit to the Table. The Upload Status page appears (not shown).
- Click **OK**.

### 5.1.8. Alerts Configuration

- From Locate911 Home Page, navigate to *ALERTS* → *Manage Alert Rules*. The *Manage Alert Rules* page appears.

| S Manage Alert R  | ules - view i | -131           |                 |               |                                                              |
|-------------------|---------------|----------------|-----------------|---------------|--------------------------------------------------------------|
|                   | Status        | Name           | Туре            | Severity      | Description                                                  |
| edit   deactivate | Active        | 911 call alert | Emergency Call  | Alert         | send email when 911 call occurs                              |
| edit   deactivate | Active        | Phone Move     | Value Change    | Informational | Raise an alert when a phones move to a different switch port |
|                   |               | Create         | New Rule: Type: | Value Change  | ✓ Add New Rule                                               |

Figure 31 – Manage Alert Rules

- Select rule type in the *Type* list.
- Click Add New Rule.

#### **Rule Type:**

- *Value Change* allows the administrator to create alerts for changes on the network, for example:

- Movement of IP Phones on the Network When MAC with value of "\*" changes its Switch Port.
- When an IP Phone Changes its IP Addresses When MAC with value of "\*" changes its IP Address.

| Parameter           | Value                                                        | Description                                                                                                    |
|---------------------|--------------------------------------------------------------|----------------------------------------------------------------------------------------------------|
| Name                | Phone Move                                                   |                                                                                                    |
| Description         | Raise an alert when a phones move to a different switch port |                                                                                                    |
| Status              | Active -                                                     |                                                                                                    |
| Severity            | Informational 👻                                              | "Alert" Severity will send an email to the recipients below.<br>"Informational" Severity will log the event, but not send emails |
| Emails              | *                                                            | Comma separated list of email recipients.                                                                                        |
| Report Limit        | Limited 👻 0                                                  | Specifies the number of times an alert will trigger before<br>becoming inactive.                                                 |
| Rule                | When MAC 	v with value of *<br>changes its Switch Port v     | Alerts when values change for a specific object. If the object value is "e", then any object of that type is alerted.            |
| Include New         | False 👻                                                      | Alert when a previously unmapped value is mapped.                                                                                |
| Include<br>Unmapped | False 👻                                                      | Alert when a value is unmapped.                                                                                                  |

Figure 32 – Value Change

- *Emergency Call* allows creating alerts when a call is made to 911.

| Parameter   | Value                           | Description                                                                                                    |
|-------------|---------------------------------|----------------------------------------------------------------------------------------------------|
| Name        | 911 call alert                  |                                                                                                    |
| Description | send email when 911 call occurs | А<br>Т                                                                                                    |
| Status      | Active -                        |                                                                                                    |
| Severity    | Alert -                         | "Alert" Severity will send an email to the recipients below. "Informational"<br>Severity will log the event, but not send emails. |
| Emails      | nguyenanhdat@nortel-dplab.com   | Comma separated list of email recipients.                                                                                         |

Figure 33 – 911 Call Alert

Solution & Interoperability Test Lab Application Notes ©2010 Avaya Inc. All Rights Reserved.

### 5.1.9. Redundancy Configuration

- From Locate911 Home Page, navigate to *Control Panel* → *Management Console* → *Manage Redundancy Configuration*. The *Manage Redundancy Configuration Parameters* page appears.
- Enter the parameters as shown in Figure 30 below.
- Click *Validate* to validate the parameters.
- Click *Commit* to save the configuration.

| Parameter              | Value          | Description                                                                                                    |
|------------------------|----------------|----------------------------------------------------------------------------------------------------|
| Secondary IP:          | 47.248.100.233 | This is the IP of the system's secondary node.                                                                                                    |
| Service IP:            | 47.248.100.238 | This is the cluster's floating IP. It will be enabled on whichever node is running as a primary<br>It is the address all clients should use to access the Locate911 system/service. |
| Pingable Device #1 IP: | 47.248.100.49  | This is the IP address of a device that will respond to pings as part of verification of network<br>connectivity (perhaps a gateway or some other reliable infrastructure device).  |
| Pingable Device #2 IP: | 47.248.100.58  | This is the IP of an another device that will respond to pings as part of verification of network<br>connectivity (perhaps a gateway or some other reliable infrastructure device). |
| Poll Cycle:            | 5              | The amount of time between local state checks, measured in seconds. (Default: 5)                                                                                                    |
| Maximum Ping Failures: | 3              | The maximum amount of failed pings before the system switches operations. (Default: 3)                                                                                              |
| Auto Toggle Back:      | 60             | The amount of cycles before the system toggles back to normal operation, '0' for no toggle<br>back. (Default: 15)                                                                   |

**Figure 34 – Redundancy Configuration** 

# 6. General Test Approach and Test Results

The focus of this interoperability compliance testing was primarily to verify the Phone Discovery functionalities and ERL update when adding, moving, removing CS1000 Unistim IP Phones.

# 6.1. General Test Approach

The general test approach was to integrate eTelemetry Locate911-N, Locate911-N High Availability/Business Continuity Cluster, and LENS appliances and software into the CS1000 environment as an External Discovery Manager (Ext DM) and to exercise the phone discovery, ERL update and 911 call alerts functionalities. The main objectives were to verify that Locate911-N successfully performs the following:

- Dynamic Discovery of signaling servers and registered phones.
- Update the ERL of the phone when it is registered.
- Update the ERL of the phone when it is moved to another switch port (on the same switch and on different switch).
- Update the ERL of the phone when it is reset.
- Receiving and interpreting 911 call alerts on Locate911-N Alerts and LENS Alert Agent.

# 6.2. Test Results

The objectives outlined in section 6.1 were verified and met.

The following observations were made during the compliance testing:

- When sending phone registration event, the CS1000 does not send non-critical information such as firmware and phone type but rather the Locate911-N pulls that information periodically (once per day) from the CS1000. This may result in firmware and phone type not properly represented on the Locate911-N Web GUI, when adding new phones, until the periodic poll takes place. The associated MAC address, ERL, PBX, etc. can be detected correctly.
- At present, Locate911-N can not accommodate mixed ISSS environment where security levels and Pre-Shared Keys are different among CS1000 in the same Security Domain. So, if ISSS is enabled on multiple CS1000's in the same security domain, they all must be set with the same security level and the same Pre-Shared Key.
- When the ISSS Mode setting is changed, it may take up to a minute or so for the change to take effect.
- During a failover (or startup of whichever system is acting as primary), there is a 1-2 minute period of time that no alerts are processed. At present, even though the secondary does get the SNMP traps, it does not perform any task on them unless it is fully running as the primary (only the primary is allowed to make database changes). It does not queue or otherwise hold on to these alerts. So, any 911 calls made during the role-change process will not be detected. Alerts are processed only by a fully running acting primary.

# 7. Verification Steps

This section includes some steps that can be followed to verify the configuration.

### 7.1. Verify Connectivity and Dynamic Discovery process

- After completing provisioning the CS1000 call server mentioned in section 5.1.4 Avaya Settings, check the "ping", "SNMP" and "Valid" status on the GUI. The Dynamic Discovery of associated signaling servers should occur after that and the process should be successful.
- If ISSS is enabled, capture some pcap traces to see if there are ESP (Encapsulating Security Payload) packages going back and forth between eTelemetry Locate911-N and CS1000 call server. There should be no plain payload between servers.

### 7.2. Verify Phones Retrieval

- After completing all steps mentioned in section 5.1.4 Avaya Settings, the *Seed Phones Database* process will collect information of existing registered IP phones. From the Locate911-N Web GUI, go to *SEARCH*, check if registered phones have been retrieved fully with correct information. This can be compared with *isecLocShow* command output on CS1000 Signaling Server.

## 7.3. Verify Receiving of CS1000 Events

- Adding/Resetting some phones.
- From Locate911-N Web GUI, go to *Control Panel* → *View Application Logs & Status* → *View the Application Logs*. There should be some event log records on there.

## 7.4. Verify ERL update process

- Move an IP phone to another port switch.
- Wait for the phone to come up and for the update process to occur.
- From Locate911-N Web GUI, go to **SEARCH**, check if the ERL of the moved phone is updated correctly and reflected on the Network Documentation File.

| QT; Reviewed:  |
|----------------|
| SPOC 5/10/2010 |

- From CS1000 Signaling Server, the *isecLocShow* command output should show consistent ERL and Location.

# 7.5. Verify 911 call alerts

- Make some 911 calls.
- From Locate911-N Web GUI, go to *ALERTS*, there should be corresponding emergency call alerts shown on the table.
- If LENS Alert Agent has been set up, there should be corresponding emergency call alert popups.

# 8. Conclusion

All of the executed test cases have passed and met the objectives outlined in **Section 6.1**, with some limitations/exceptions outlined in **Section 6.2**.

# 9. Additional References

Product documentation for Avaya products may be found at: <u>http://support.nortel.com/go/main.jsp</u>

 NN43001-613 Communication Server 1000 Emergency Services Access Fundamentals.
 NN43001-116 Communication Server 1000 Unified Communications Management Common Services Fundamentals.
 NN43001-719 Communication Server 1000 Communication Server 1000 Fault Management - SNMP

[4] NN43001-604 Communication Server 1000 Security Management Fundamentals.

Product information for eTelemetry Locate911-N products can be found at <a href="http://www.etelemetry.com/products/locate911n.aspx">http://www.etelemetry.com/products/locate911n.aspx</a>

[5] Locate911-N User's Guide Version 1.4 revision 8.

#### ©2010 Avaya Inc. All Rights Reserved.

Avaya and the Avaya Logo are trademarks of Avaya Inc. All trademarks identified by  $\mathbb{R}$  and <sup>TM</sup> are registered trademarks or trademarks, respectively, of Avaya Inc. All other trademarks are the property of their respective owners. The information provided in these Application Notes is subject to change without notice. The configurations, technical data, and recommendations provided in these Application Notes are believed to be accurate and dependable, but are presented without express or implied warranty. Users are responsible for their application of any products specified in these Application Notes.

Please e-mail any questions or comments pertaining to these Application Notes along with the full title name and filename, located in the lower right corner, directly to the Avaya DevConnect Program at <u>devconnect@avaya.com</u>.